## **REQUESTING TIME OFF**

Employees can request time off at any time via the Employee portal (*employee.cimplebox.com*). To request time off the employee will need to click the **Schedule** tab and then **Availability**.

- 1. Log into employee.cimplebox.com and go to the **Schedule** tab
- 2. Click on **Availability**
- 3. Select the week that your time off request applies to. Before you go further, note that once time off has been submitted, it cannot be retracted or edited

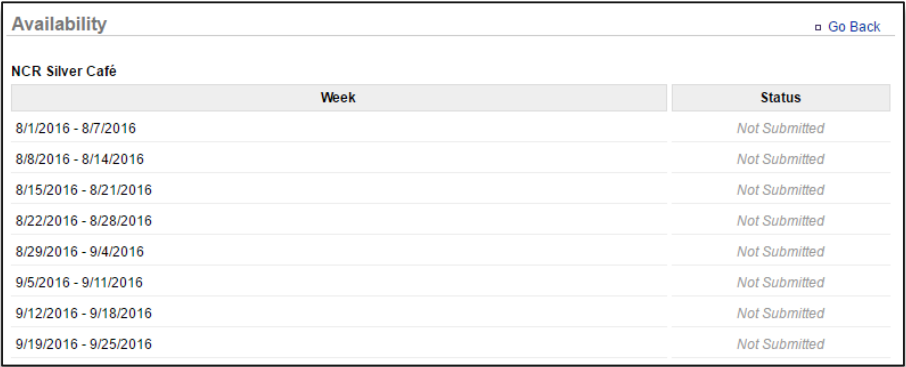

- 4. Select **Click to edit** for the day you want to submit a time off request for. If there are other days during the week that you need to request time off for, you must submit them all at one time as you will not be able to modify requests for this week once submitted
- 5. Click the dropdown arrow to the right of **Availability** and select **Not Available**

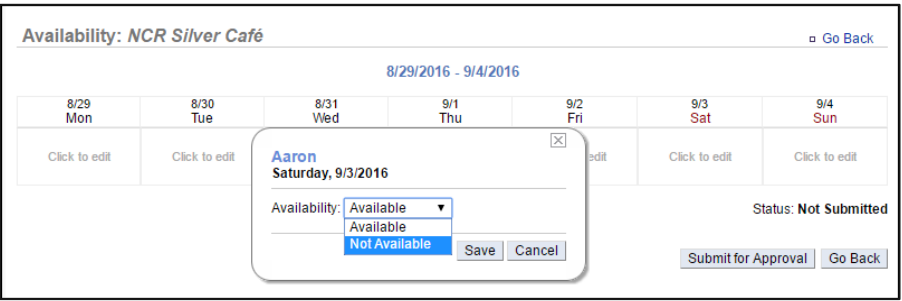

6. Select **All day** or **Specific times.** If you select specific times the window will expand for additional input

## 7. Click **Save**

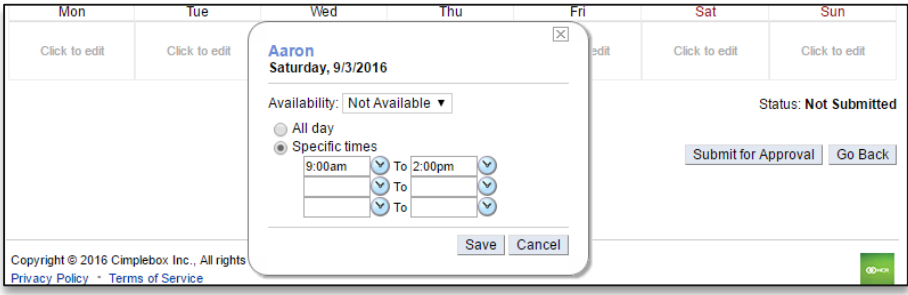

## 8. Click **Submit for Approval**

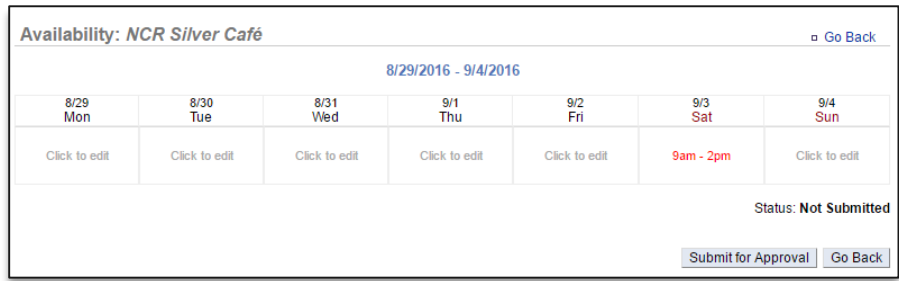

9. You will be asked to confirm your submission. Click **OK**

You will see your submission reflected in the Availability portal with a status of **Pending Approval**. If approved, the status will change to **Approved** and will be reflected in the store management work schedule.